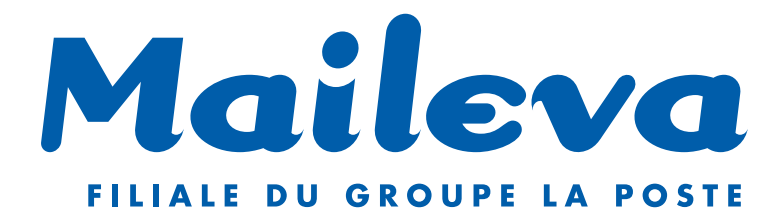

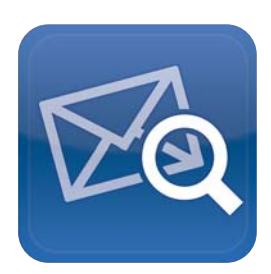

# Guide Utilisateur

**www.maileva.com**

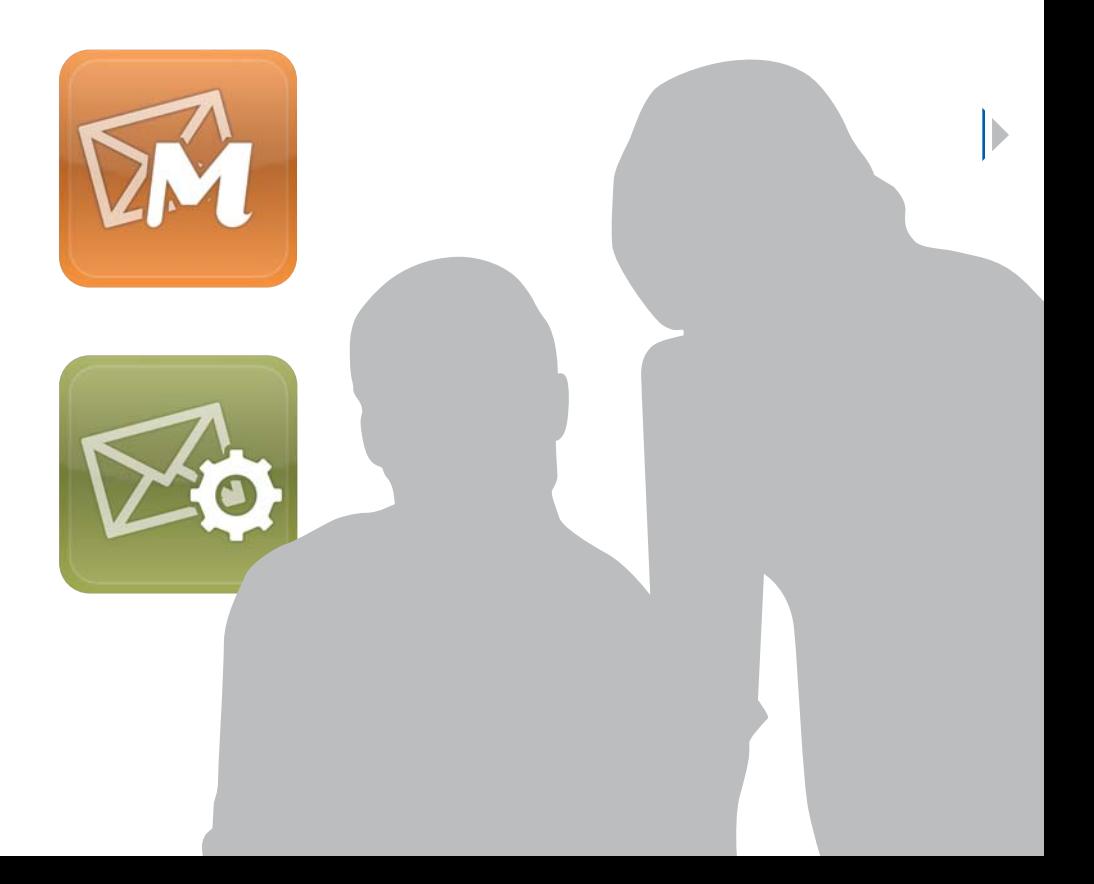

# **Bienvenue**

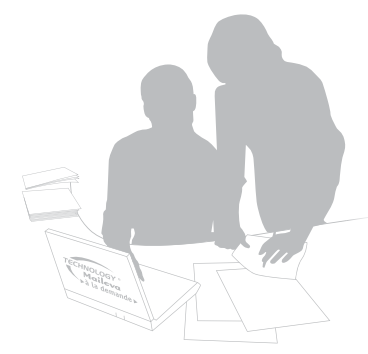

Nous sommes heureux de vous accueillir parmi nos clients et nous vous remercions de la confiance que vous vouez à nos solutions. En optant pour la technologie Maileva à la demande vous allez cibler, créer, imprimer, mettre sous pli, affranchir, envoyer et archiver tous vos documents, en quelques clics, 7j/7, 24h/24.

Quelle que soit la taille de votre structure, vous allez découvrir la richesse d'une solution simple, intuitive et

réactive pour la gestion de vos courriers et documents. Notre force repose sur un concept simple : l'envoi du courrier postal à partir d'un ordinateur relié à Internet. Campagnes de mailings, courriers administratifs ou d'information sont envoyés en moins de 15 minutes depuis votre espace client personnalisé accessible depuis **www.maileva.com**.

Vous obtenez très rapidement un retour sur investissement significatif (les frais de gestion du courrier en interne représentent en moyenne 7 à 10% des coûts de fonctionnement d'une entreprise).

La qualité de nos services et prestations est une valeur à laquelle toute l'équipe de Maileva travaille quotidiennement afin de vous offrir des solutions optimales et de vous permettre de vous recentrer sur votre cœur de métier.

A l'aide de ce Guide Utilisateur, nous vous proposons une visite guidée des multiples fonctionnalités de votre espace client personnalisé et des conseils d'utilisation pour vous permettre une prise en main rapide et bénéficier au plus vite de tous les avantages de l'externalisation du courrier et de l'envoi multicanal pour votre entreprise.

# Entrez dès maintenant dans l'univers Maileva…

# Sommaire

I

 $\triangleleft$ 

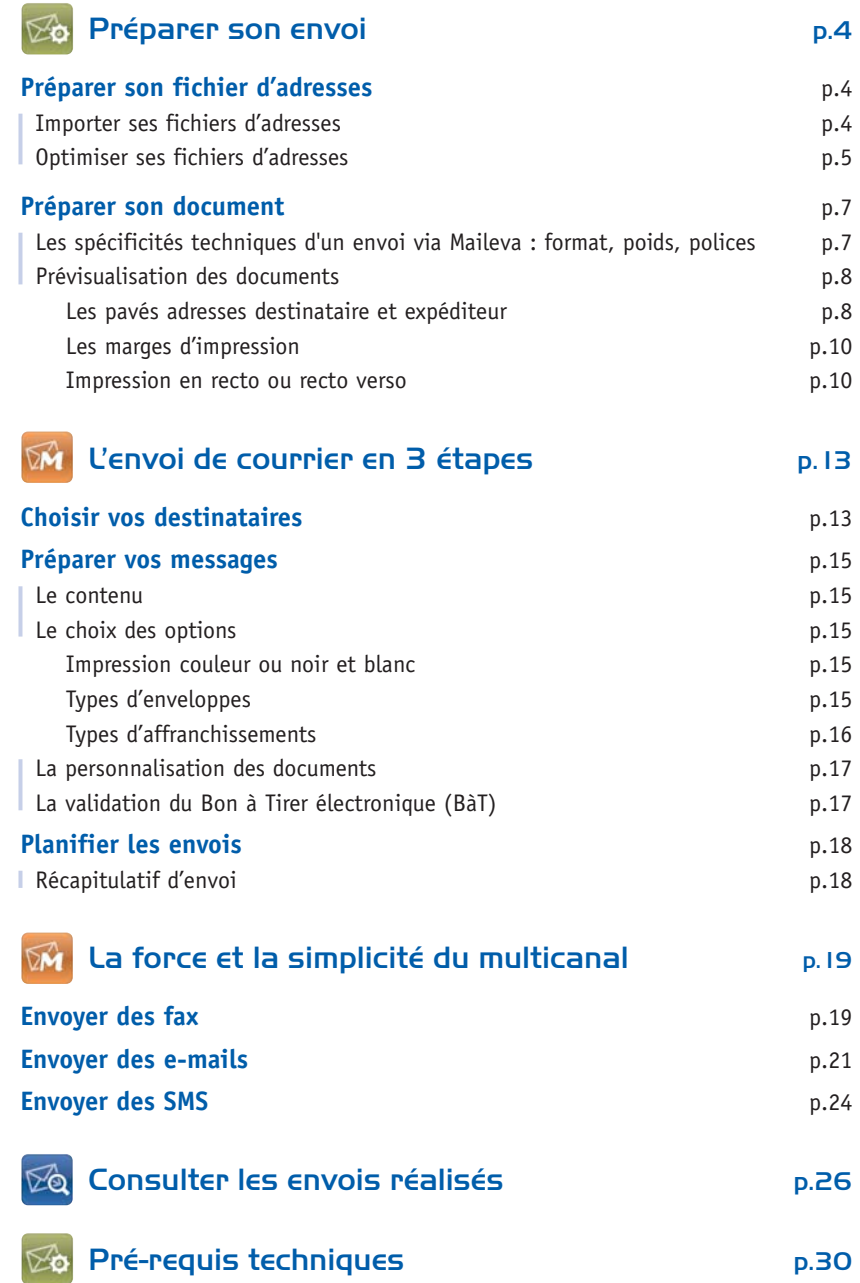

lь

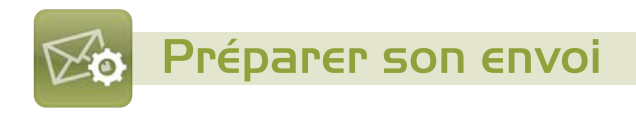

La page d'accueil de votre Espace Clients Maileva met à votre disposition des informations générales, techniques, ainsi qu'une "Visite Guidée" **1** pour vous accompagner dans votre découverte de cet espace de travail.

Lors de votre connexion, Maileva fait une vérification automatique de votre poste de travail **2** afin de détecter la présence des logiciels et outils nécessaires au bon déroulement de vos envois.

*Important : aucune donnée personnelle n'est récupérée par Maileva lors de cette opération.*

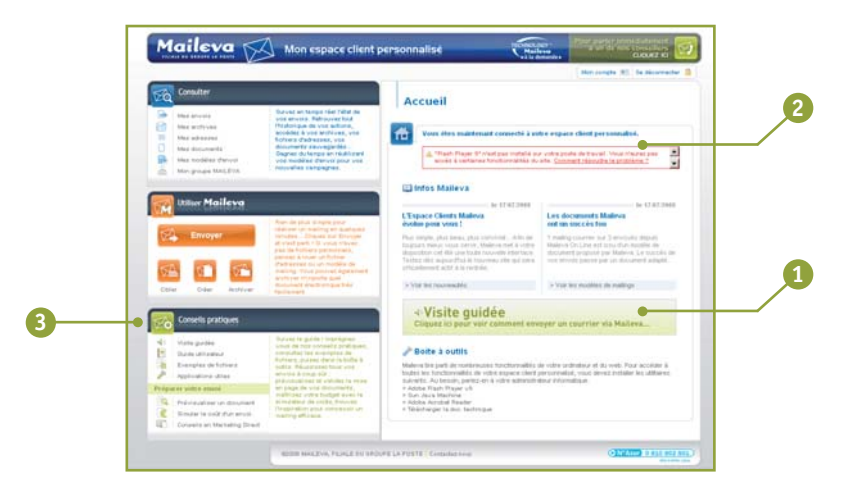

Les applications utiles sont téléchargeables depuis la rubrique "Conseils pratiques" **3** de votre espace client personnalisé et la liste des pré-requis techniques est également disponible en annexe de ce guide (page 30).

#### **Un envoi optimisé est un envoi maîtrisé !**

Veillez à préparer vos fichiers d'adresses et vos documents pour que toutes les étapes de votre envoi se déroulent avec fluidité.

# Préparer son fichier d'adresses

# **Importer ses fichiers d'adresses**

Chaque envoi commence par la définition des destinataires auprès de qui vous voulez communiquer. Vous pouvez louer des fichiers d'adresses (option "Cibler" dans la rubrique "Utiliser Maileva") ou utiliser vos propres fichiers (exemple : votre base clients).

Vos fichiers personnels doivent se présenter, au choix, sous format :

- Excel (.xls),
- Texte (.txt) avec un séparateur (tous les champs doivent être séparés par une tabulation).

#### **A noter**

Si vous utilisez une base de données Access, vous devez la convertir en format Excel. Pour cela, suivez la démarche suivante : **Fichier** / **Exporter** / **Type de fichier** et choisir **Excel**.

#### ✔ **Un fichier d'adresses peut contenir jusqu'à 30 000 destinataires et son poids ne doit pas dépasser 5 Mo.**

Pour ne pas bloquer le processus d'envoi, votre fichier ne doit pas être protégé par un mot de passe et ne doit contenir ni macro, ni document lié, ni tri ou filtre, ni colonne masquée.

# **Optimiser ses fichiers d'adresses**

Le fichier d'adresses sert à construire le pavé destinataire, il doit donc répondre aux normes d'une adresse postale.

✔ **Chaque champ du pavé destinataire ne doit pas excéder 38 caractères.**

Le code postal doit se composer de 5 chiffres. Pour ceux qui n'en possèdent que 4, rajouter un "0" devant.

#### **A noter**

- La colonne du code postal doit être en format "Texte". Dans Excel : sélectionnez la colonne, aller dans : **Format** / **Cellule…** / onglet **Nombre** et choisir **Texte**.
- Pour éviter toute erreur lors de la prise en compte de votre fichier, **il est préférable de n'avoir qu'une feuille par fichier Excel.**

Toutefois, si votre fichier Excel comporte plusieurs feuilles, c'est l'onglet qui est resté actif lors de votre dernier enregistrement qui sera pris en compte lors de votre envoi via Maileva.

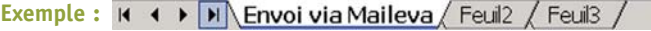

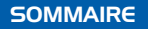

#### **Trucs et astuces**

Vous pouvez télécharger le fichier type Excel depuis votre espace client personnalisé : **Conseils pratiques** / **Exemples de fichiers**.

Pensez à séparer vos destinataires en fichiers distincts, selon la destination de vos courriers ou selon les options d'affranchissement choisies (Ecopli Grand Compte, Destineo, Lettre Prioritaire Grand Compte). Cela vous évitera de modifier votre fichier durant la phase d'envoi.

**Exemple : <sup>a</sup> envoi DOM.xls** envoi\_metropole.xls envoi international.xls

Pour savoir quand vos clients reçoivent leur courrier, vous pouvez vous inclure dans le fichier d'adresses, soit directement via votre fichier de destinataires, soit en choisissant de saisir vos coordonnées directement en ligne après avoir importé votre fichier.

Pensez à retirer les doublons de vos fichiers destinataires par raison sociale, par nom ou encore par adresse pour réduire vos coûts d'envoi.

**En personnalisant vos courriers, vous donnez encore plus de poids à vos messages**. Prévoyez donc, dès la conception de votre fichier, une colonne que vous pouvez appeler "personnalisation" (exemple : champ de civilité avec une virgule  $\left( \begin{matrix} \textbf{1} \end{matrix} \right)$ .

**Exemple :**

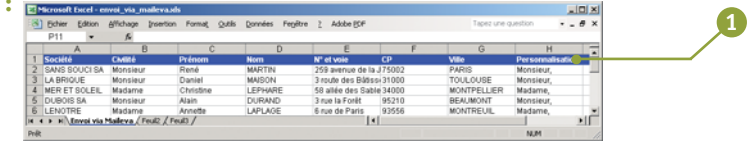

La référence interne est également une zone que vous pouvez utiliser pour personnaliser vos envois. Elle est facultative et se compose de 32 caractères maximum.

Cette référence peut vous servir pour votre gestion documentaire en interne (CRM, gestion des retours des courriers non distribués, recherche personnalisée) pour retrouver vos documents ou pour faire figurer le numéro de client sur votre courrier par exemple.

La référence interne est située dans le pavé adresse destinataire, au-dessus des coordonnées postales.

# Préparer son document

Maileva vous propose soit une solution "clé en main" comprenant la location et/ou la réalisation de vos documents (option "Créer" dans la rubrique "Utiliser Maileva") soit l'utilisation de vos propres documents.

# **Les spécificités techniques d'un envoi via Maileva**

#### **Format des documents**

Avec Maileva, vous pouvez envoyer vos documents aux formats suivants :

- Adobe Acrobat (.pdf),
- Word 2003 et versions inférieures (.doc),
- Publisher 2003 et versions inférieures (.pub),
- Texte (.txt) et Texte enrichi (.rtf),
- Excel 2003 et versions inférieures.
- ✔ **Pour faciliter la prise en charge de votre document, nous vous conseillons de convertir votre document en pdf (1.3 / Acrobat version 4).**

#### **Poids des documents à envoyer**

Un pli peut comporter plusieurs documents. L'ensemble de ces documents ne doit pas dépasser 10 Mo.

#### **Polices d'impression**

Maileva utilise les polices de caractère standard de Windows. Si votre document contient une police qui n'est pas reconnue à l'impression, le texte sera alors imprimé par défaut avec une police de substitution approchante.

Il est donc conseillé de choisir vos polices parmi la gamme "True Type" reconnues par tous les systèmes d'exploitation.

#### **A noter**

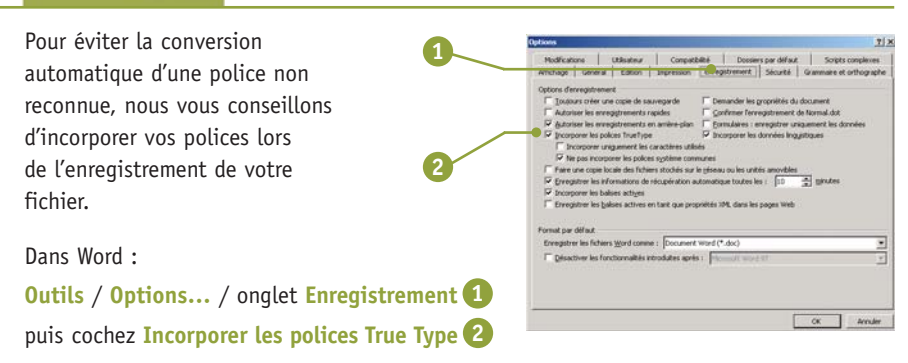

# **Prévisualisation des documents**

Pour gagner du temps lors de votre envoi, il est possible de visualiser au préalable votre document tel qu'il apparaîtra au Bon à Tirer électronique (BàT).

Vous pouvez ainsi valider très simplement la mise en page de votre document.

Vous pouvez aussi réaliser d'éventuelles corrections sur votre document initial, avant de débuter l'envoi réel, telles que :

- l'emplacement des pavés adresses destinataire et expéditeur,
- l'emplacement du logo ou de l'adresse expéditeur dans la double fenêtre,
- le nombre de pages contenu dans le document,
- les options d'impression choisies,
- les marges d'impression et l'emplacement du **Datamatrix**\*.

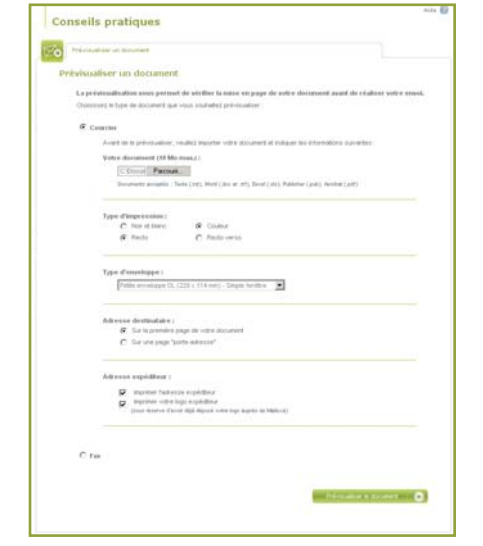

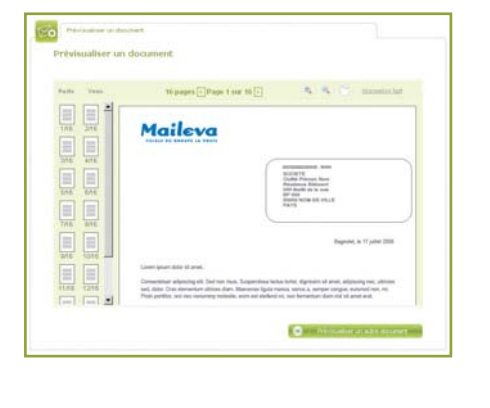

*\*Le Datamatrix est une innovation technologique pour un suivi plus performant de la production de vos courriers et un contrôle renforcé tout au long du processus d'envoi.*

#### **Les pavés adresses destinataire et expéditeur**

Le pavé destinataire est obligatoirement imprimé sur la première page du document que vous allez envoyer, afin d'être visible dans la fenêtre de l'enveloppe.

Pour garantir la visibilité des informations, vous devez respecter les marges et les positionnements (voir schéma page suivante).

Vous pouvez télécharger un exemple de mise en page de courrier à envoyer via Maileva dans la rubrique **Conseils pratiques** / **Exemples de fichiers**.

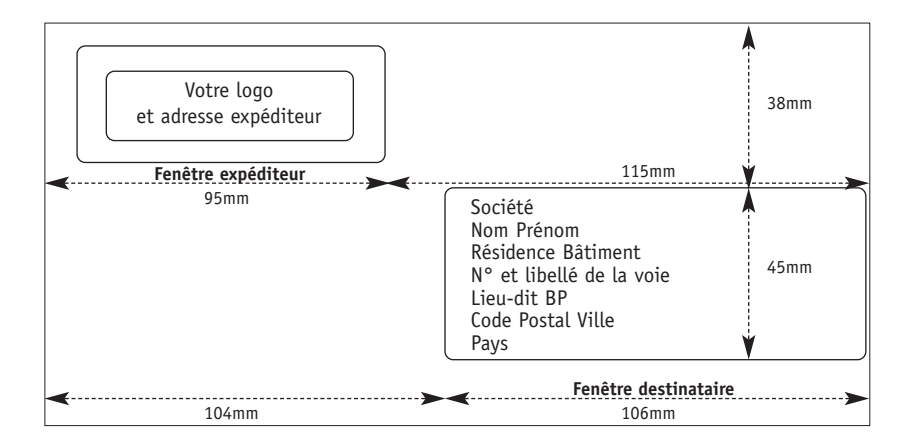

#### **A noter**

- Si vous utilisez une enveloppe à double fenêtre (explication page 16), vous devez faire attention au positionnement des éléments du pavé expéditeur. Ce pavé comporte deux cadres : le plus grand indique l'emplacement maximum pour l'impression de l'adresse expéditeur, du logo ou de l'accroche ; le plus petit vous permet d'ajuster la position de votre élément pour qu'il soit visible quelle que soit la position de la feuille à l'intérieur de l'enveloppe.
- Maileva utilise des enveloppes à fenêtre et non des étiquettes pour faire apparaître l'adresse du destinataire.
- La fenêtre du pavé destinataire ne peut contenir aucune couleur ou autres éléments. Tout contenu autre que l'adresse sera automatiquement effacé. Il en est de même pour la fenêtre expéditeur, si vous choisissez l'insertion de l'adresse et du logo (visible au Bon à Tirer électronique).
- La fenêtre expéditeur peut contenir :
	- un logo (remise du logo auprès de Maileva au préalable, option facturée, voir les conditions sur le site Internet),
	- une adresse expéditeur,
	- une accroche promotionnelle.
- Dans les grandes enveloppes au format C4 (322x230mm), une page porte-adresse (voir explication page 12), non facturée, est automatiquement insérée par Maileva dans le pli pour placer les pavés adresses aux bons endroits. Vous pouvez choisir de personnaliser cette page en y insérant votre logo ou l'adresse expéditeur via les options proposées dans la page "Choix des options" lors de votre envoi.

## **Les marges d'impression**

Maileva imprime un code Datamatrix **1** sur le bord gauche de chaque recto. Ce code est unique pour chaque feuille et regroupe toutes les informations nécessaires à la traçabilité des documents pris en charge par Maileva.

Il est important de savoir que l'impression via Maileva comporte :

- les marges : 3mm tout autour du document,
- la zone du Datamatrix : un carré de 8mm est effacé. Ce code est toujours imprimé en noir et blanc. Le numéro qui le suit (code OCR) **2**

n'a pas besoin d'être sur une zone blanche (voir schéma).

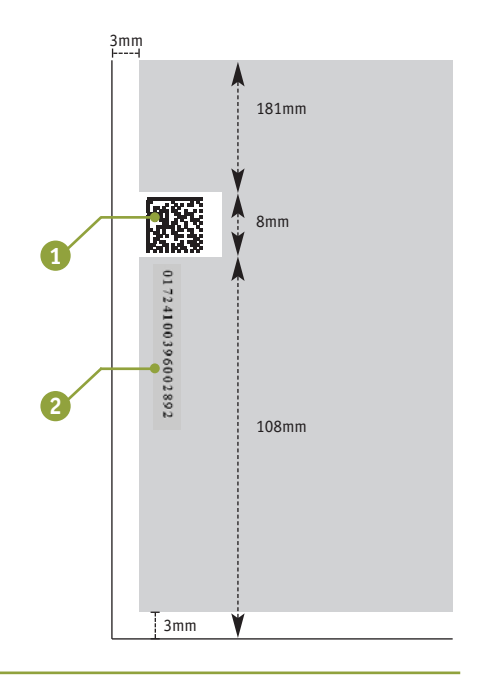

#### **A noter**

Si vous confiez la création ou la réalisation de votre document à une agence, demandez bien un document au format A4 en 210x297mm sans "bord perdu", ni "traits de coupe" apparents sinon ils seront imprimés sur votre document.

#### **Impression en recto ou recto verso**

Lors de votre envoi, la technologie Maileva vous propose d'imprimer vos documents en recto simple ou en recto verso.

Si vous choisissez d'imprimer en recto verso, cette option s'appliquera à l'ensemble des documents contenus dans le pli.

#### **A noter**

Chaque document importé sera imprimé sur une nouvelle feuille, par conséquent :

- pour obtenir des pages imprimées en recto verso, elles doivent obligatoirement provenir d'un même document pdf / Word… (voir l'exemple 1 page suivante),
- si le pli contient plusieurs documents, le recto verso s'applique document par document. De ce fait, la première page d'un document sera toujours un recto (voir l'exemple 2 page suivante).
- Si vous avez un nombre de pages impair, la dernière page sera obligatoirement un recto.

La première page d'un document ne pourra jamais être imprimée sur le verso du document précédent.

#### **Exemple 1 :**

#### **1 seul document de 2 pages recto verso**

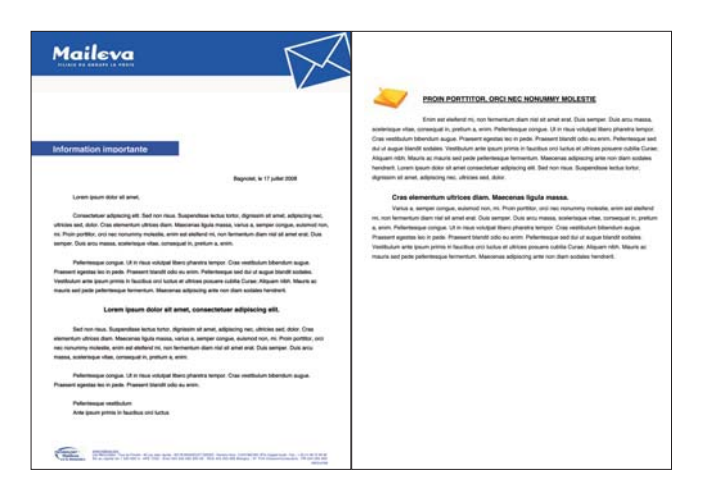

Pour envoyer 1 feuille imprimée en recto verso (soit 2 pages), créez 1 seul document contenant uniquement ces 2 pages et choisissez l'option recto verso.

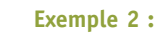

**1er document : 1 page recto seul**

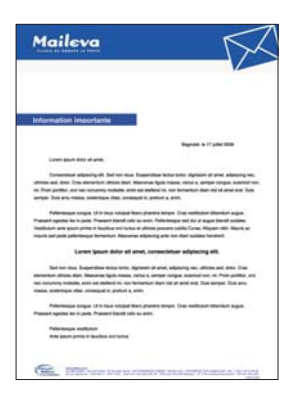

**2ème document : 2 pages recto verso**

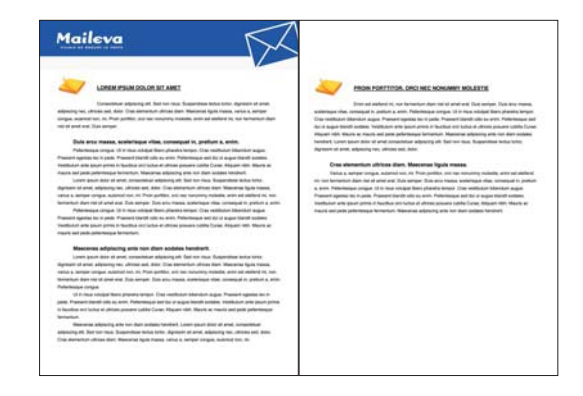

Pour envoyer 2 documents dont le premier comporte 1 seule page imprimée en recto simple et le second comporte 2 pages imprimées en recto verso, créez 2 documents différents : 1 document contenant 1 seule page et 1 deuxième document contenant 2 pages.

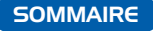

## **Trucs et astuces**

Maileva vous permet de réaliser des dépliants trois volets (format paysage) orientés Marketing Direct.

#### **Pour ce faire, 2 règles sont à prendre en compte :**

- Le verso du document doit être placé à l'envers, à 180° par rapport au recto, (utiliser Adobe Acrobat : **Document** / **Rotation de pages**… **Tourner de la page 2 à 2**).
- Prévoir l'emplacement du pavé destinataire et du pavé expéditeur (optionnel) ou opter pour l'ajout d'une **page porte-adresse**\*.

*\*Page porte-adresse : page vierge insérée pour permettre de placer les pavés destinataire et expéditeur dans les fenêtres de l'enveloppe choisie.*

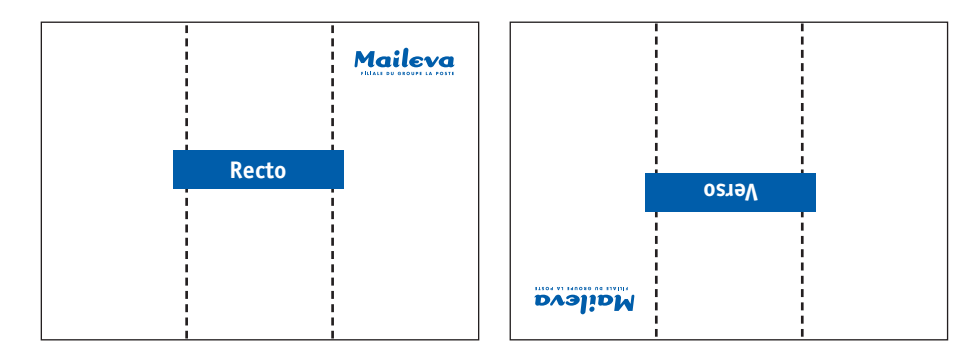

Vous pouvez télécharger un exemple de document trois volets dans la rubrique : **Conseils pratiques** / **Exemple de fichiers**.

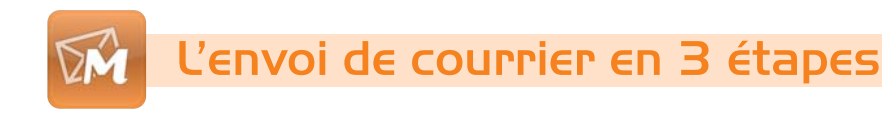

Un envoi Maileva se déroule en 3 étapes : **choisir les destinataires**, **préparer le(s) message(s) puis planifier le(s) envoi(s)**.

# 1/3 - Choisir vos destinataires

3 possibilités s'offrent à vous pour choisir vos destinataires selon vos besoins :

- **importer** un fichier au format Excel ou Texte,
- **sélectionner** parmi les fichiers d'adresses enregistrés (location de fichiers),
- **saisir** les coordonnées en ligne uniquement.

Pour les conseils pratiques sur cette étape, référez-vous à la rubrique "Préparer son fichier d'adresses" - page 4).

Vous constituez ensuite le pavé adresse destinataires en sélectionnant les champs de votre fichier correspondant.

- Nom de la société
- Civilité, nom et prénom
- Premier complément d'adresse :
	- Résidence et bâtiment…
	- Numéro et libellé de la voie
- Second complément d'adresse :
	- Code postal et ville
	- Le pays s'il ne s'agit pas de la France

Votre fichier est contrôlé automatiquement et tous les destinataires incorrects (nombre de caractères trop important, code postal manquant…) apparaissent dans un tableau récapitulatif.

Les erreurs sont signalées en rouge pour être corrigées selon les informations fournies.

#### **A noter**

Si votre fichier de destinataires comprend une ligne de titre, pensez à cocher la case "Cochez cette case si la première ligne de votre fichier est une ligne de titre" pour éviter d'avoir un destinataire en erreur.

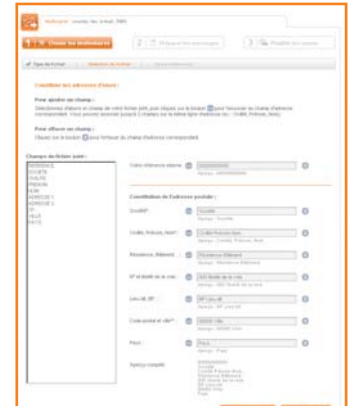

#### **4 possibilités pour corriger et continuer votre envoi :**

**1. "Corriger manuellement**   $-8$ **Réaliser un envoi chaque destinataire incorrect"** A l'aide des indications qui vous sont signalées directement sur chaque destinataire, vous apportez des actions correctrices personnalisées. **2. "Tronquer automatiquement tous les champs trop longs"** Tous les champs supérieurs à 38 caractères sont alors tronqués après le 38ème caractère.

#### **A noter**

Un caractère = un signe mais aussi un espace.

**3. "Supprimer automatiquement tous les destinataires incorrects"**

Tous les destinataires incorrects sont supprimés de l'envoi et ne recevront pas votre courrier.

**4. "Choisir une action pour chaque destinataire dans le tableau"** Vous décidez de traiter chaque ligne différemment en supprimant, en tronquant ou en corrigeant selon les erreurs détectées.

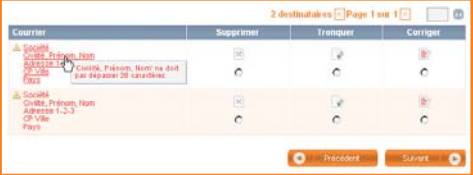

#### **A noter**

- Vous pouvez saisir une adresse en ligne pour vous ajouter au fichier de destinataires, si vous n'y aviez pas pensé lors de la constitution de votre fichier.
- Dans le cas où vous importez un fichier et saisissez également des adresses, vous devez obligatoirement commencer par importer le fichier. Si vous procédez en ordre inverse, l'opération s'inscrira en erreur.

# 2/3 - Préparer vos messages

Lors de cette étape, nous vous proposons de composer votre pli : des documents à insérer en passant par le format de l'enveloppe et enfin par le choix du type d'affranchissement.

## **Le contenu**

Pour créer votre document, vous pouvez :

- **importer votre document 1** (pour un récapitulatif sur la préparation des documents, référez-vous à la rubrique "Préparer son document" - page 7),
- sélectionner parmi des documents enregistrés (location / création) , **2**
- saisir un texte en ligne : pour des envois très simples, insertion de contenu sans mise en page **3**.

#### **Pour rappel, le poids total des fichiers ne peut excéder 10 Mo.**

A ce stade, vous pouvez :

- classer / ordonner les documents **4** et leur ordre d'insertion dans l'enveloppe,
- supprimer un document.

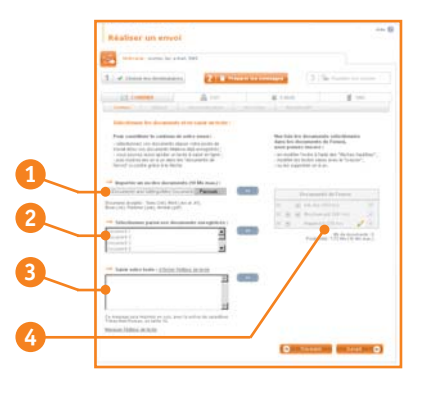

## **Le choix des options**

#### **Impression couleur ou noir et blanc**

Si vous optez pour l'impression couleur, votre document doit être en couleur à l'origine. Si vous optez pour une impression noir et blanc d'un document couleur, les couleurs sortiront en nuances de gris.

Si votre logo nécessite d'être imprimé en couleur, tous vos documents devront être imprimés en couleur, même si le reste des documents est en noir et blanc. Vos pages vous seront, par conséquent, facturées au tarif de la couleur. Profitez-en pour faire ressortir des messages importants avec de la couleur !

## **Types d'enveloppes**

#### **Grande enveloppe C4 (332x230mm) - double fenêtre**

- 30 feuilles maximum (soit 60 pages recto verso)
- documents A4 non pliés
- une page porte-adresse est insérée de façon automatique (non facturée)

Cette enveloppe est en format paysage.

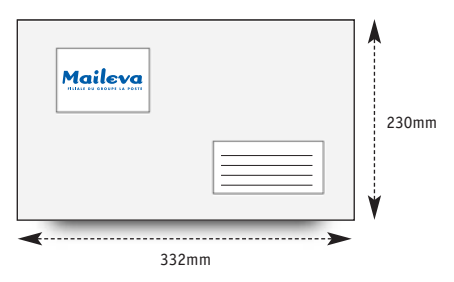

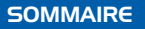

#### **Petite enveloppe DL (229x114mm) - simple ou double fenêtre**

- 4 feuilles maximum (soit 8 pages recto verso) hors page porte-adresse.
- Vos documents sont insérés dans l'enveloppe en pli roulé selon le schéma ci-contre.

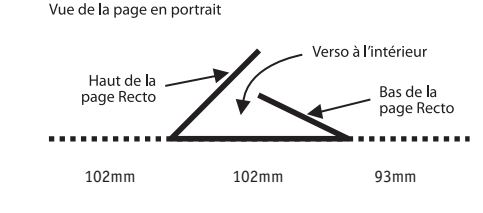

Tolérance de 5mm

#### **A noter**

#### **En simple ou double fenêtre (DL)**

- Vous pouvez choisir une enveloppe avec ou sans page porte-adresse.
- Vous avez la possibilité de faire figurer en haut à gauche une information (accroche, logo, adresse expéditeur …) dans le document en respectant les marges de l'emplacement dans le cas d'une enveloppe double fenêtre.
	- **Sans page porte-adresse** : il est alors obligatoire de prévoir des espaces suffisants pour les adresses destinataire et éventuellement expéditeur.

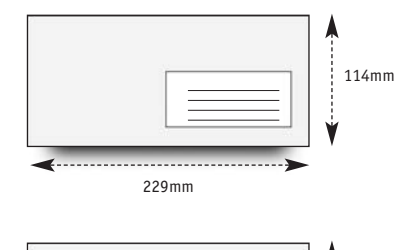

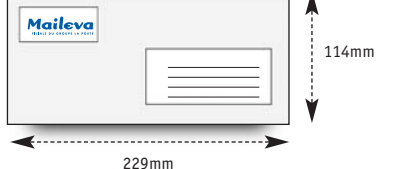

- **Avec page porte-adresse** : cette page, insérée dans votre pli, contient l'adresse destinataire et de façon facultative l'adresse expéditeur. Vous pouvez donc mettre en page votre document sans aucune contrainte.

#### **Types d'affranchissements**

Une large gamme d'affranchissements est disponible pour effectuer tous types d'envois en France métropolitaine, en Outre-mer et également à l'international.

Pour optimiser le choix de votre tarif d'affranchissement et bénéficier des meilleures conditions, pensez à consulter les règles d'applications postales. **Attention, une mauvaise application de ces règles peut entraîner le rejet de votre envoi par La Poste.**

Pour consulter l'offre d'affranchissement de La Poste proposée par Maileva, rendez-vous sur **www.maileva.com/tarifs\_affranchissement.htm**.

#### **A noter**

- Vous pouvez également choisir l'option NPAI (N'habite Pas à l'Adresse Indiquée) pour mettre à jour vos bases de données clients (option facturée).
- En optant pour l'archivage électronique de vos documents, vous garantissez une valeur légale à vos documents et vous facilitez votre gestion documentaire.

### **La personnalisation des documents**

La personnalisation consiste à ajouter dans le document des champs variables, c'est-à-dire différents pour chaque destinataire (informations issues du fichier d'adresses).

Vous pouvez choisir la zone de votre document à personnaliser, insérer des combinaisons de champs et choisir leurs styles (police, couleur, taille...). Pour personnaliser votre courrier, il vous faut prévoir l'espace nécessaire aux champs à insérer directement dans votre document.

Si vous ne prévoyez pas la place nécessaire, votre champ de personnalisation s'imprimera sur le texte qui suit.

#### **A noter**

Vous devez vérifier la présence de "Flash Player 9" sur votre poste de travail afin d'utiliser le module de personnalisation.

Téléchargement possible depuis votre espace client personnalisé dans la rubrique **Conseils pratiques** / **Applications utiles**.

# **La validation du Bon à Tirer électronique (BàT)**

Lors de la validation de votre BàT, vous retrouvez toutes les options choisies lors de la préparation de votre document. Il vous apparaît alors tel qu'il sera imprimé.

Avant de valider définitivement la mise en page du document, il est important d'opérer quelques contrôles sur les options suivantes :

- impression : recto ou recto verso,
- nombre de pages dans le pli,
- marges et mise en page,
- personnalisation du document.

Vous pouvez également profiter de cette étape pour visualiser plusieurs plis et ainsi contrôler le pavé destinataire sur plusieurs courriers ainsi que le rendu des champs de personnalisation.

A cette étape, vous pouvez intervenir sur vos options  $\bullet$  ou modifier la personnalisation  $\bullet$ .

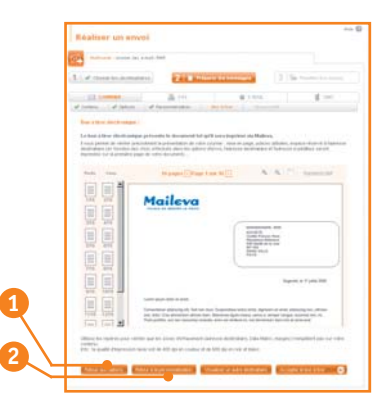

# 3/3 - Planifier les envois

Vous pouvez décider de faire partir votre envoi au plus vite ou de le programmer dans les 30 jours à venir afin de vous libérer des contraintes d'envoi.

*Attention : lorsque vous planifiez une date, vous planifiez sa production et non la date de distribution du courrier par La Poste.* 

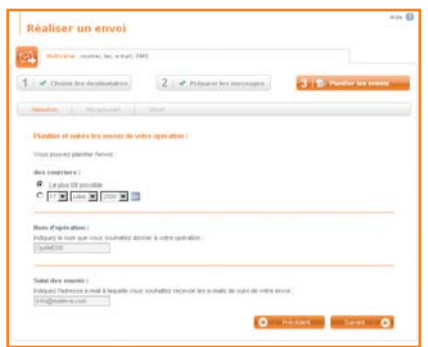

# **Récapitulatif d'envoi**

Vous pouvez vérifier toutes les informations relatives à votre envoi dans un tableau récapitulatif.

C'est également l'étape à laquelle vous pouvez enregistrer votre envoi comme modèle que vous pourrez réutiliser ultérieurement (option facturée, voir sur le site Internet).

#### **A noter**

L'option "modèle d'envoi" est particulièrement intéressante pour réaliser un envoi récurrent sur la base d'un même mailing. Toutes les options d'envoi du courrier sont en effet conservées (couleur ou noir et blanc, recto ou recto verso, affranchissement, archivage…).

Exemples des documents à enregistrer en tant que modèles d'envoi : **lettre de bienvenue, courrier fidélité, lettre de relance…**

Pour toute nouvelle utilisation, il suffit de télécharger un nouveau fichier de destinataires (ce fichier doit être constitué de la même manière, avec le même nombre de colonnes et les mêmes intitulés) ou saisir de nouvelles adresses.

Après avoir convenu de la date de production de votre envoi, il ne vous reste plus qu'à cliquer sur le bouton **VALIDER VOTRE ENVOI.**

Un dernier écran vous donne la référence de votre demande et vous indique comment suivre vos envois via la rubrique "Consulter".

Un e-mail de prise en compte de votre envoi vous est alors envoyé.

Dès la remise à La Poste de vos courriers, vous recevez un second e-mail d'information pour vous assurer que votre demande a bien été traitée.

Vous retrouvez ensuite toutes les informations relatives à votre envoi dans la rubrique "Consulter" de votre espace client personnalisé.

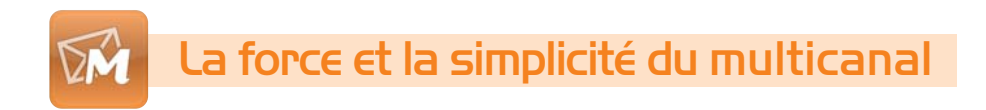

Avec Maileva, vous pouvez compléter votre envoi de courrier par du fax, de l'e-mail et/ou du SMS pour vous adapter à tous vos destinataires et intensifier en quelques clics votre relation client. Un message urgent, un besoin de réactivité maximale, chaque outil de la solution multicanal de Maileva sert votre besoin, à la demande.

Toutes les étapes de vos envois se déroulent comme votre envoi de courrier. Vous commencez donc à chaque fois par importer les destinataires pour arriver au Bon à Tirer électronique et à la planification de votre envoi.

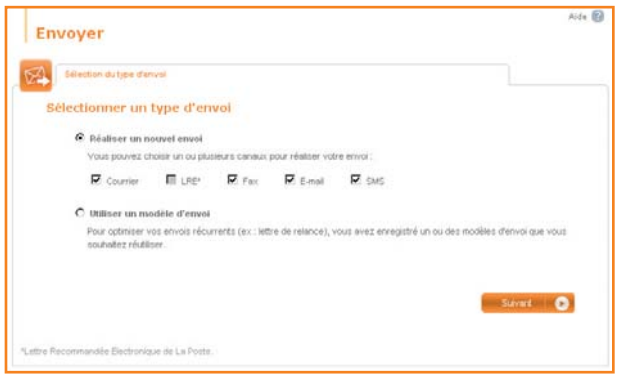

# Envoyer des fax

L'envoi de fax est aussi simple que l'envoi d'un courrier, vous pouvez :

- **importer** un fichier au format Excel ou Texte,
- **sélectionner** parmi les fichiers d'adresses enregistrés,
- **saisir** les coordonnées en ligne uniquement.

Vous pouvez envoyer jusqu'à 99 pages par destinataire.

✔ **Le poids du fichier contenant le document à faxer ne peut excéder 10 Mo.**

# **Choisir les options du fax**

Selon la nature du message de votre fax, vous avez 2 possibilités d'envoi :

- Fax de Marketing Direct (message à caractère publicitaire),
- Fax de Gestion ou Administratif (message sans caractère publicitaire).

#### **A noter**

#### • **Fax de Marketing Direct :**

conformément à la législation en vigueur relative à l'utilisation des automates d'appels et télécopieurs, les envois de Marketing Direct nécessitent un consentement écrit préalable à la réception de vos fax par vos destinataires. Votre fax ne parviendra donc pas aux destinataires refusant la réception de ce type de message (leur numéro de fax sera "brûlé").

#### • **Fax de Gestion ou Administratif :**

votre fax sera émis vers l'ensemble des destinataires de votre fichier.

En insérant une page de garde, vous pouvez faire figurer :

- l'objet de votre télécopie,
- vos coordonnées et celles de votre destinataire,
- un texte d'accompagnement,
- la mention "URGENT".

En choisissant un en-tête personnalisé, vous pouvez également faire figurer votre logo, si vous avez souscrit, au préalable, à l'option "Logo" lors de votre abonnement (option facturée, voir sur le site Internet directement dans la rubrique "choisir les options du fax").

#### **A noter**

Le fax n'est pas un canal permettant de personnaliser l'envoi. Seule la page de garde peut contenir les coordonnées personnalisées du destinataire. Les documents attachés ne peuvent pas contenir de champs de personnalisation.

La mention "URGENT" n'augmente pas la vitesse de délivrance de votre fax, elle sert à alerter le destinataire du caractère urgent du message.

# **Bon à Tirer électronique (BàT)**

Comme pour le courrier, cette étape vous permet de visualiser votre document tel qu'il arrivera chez le destinataire avec la page de garde (si vous avez coché cette option) et de vérifier le positionnement des informations concernant l'expéditeur, la date d'envoi et le nombre de pages du document faxé.

#### **A noter**

Pour accéder au Bon à Tirer électronique de votre fax, assurez-vous de disposer de l'application Java Sun.

A cette étape, vous avez encore la possibilité de revenir sur vos options d'envoi. Si l'aperçu vous convient, vous validez le Bon à Tirer électronique de votre document.

Un écran récapitulatif vous offre un panorama rapide de vos options d'envoi. Un dernier clic remet votre demande à Maileva pour qu'elle soit traitée dans les délais que vous avez choisis en planifiant la remise de votre envoi directement en ligne.

Vous obtenez le détail de votre envoi dans la rubrique "Consulter".

# Envoyer des e-mails

Maileva vous permet de mener une campagne d'e-mailing en ligne et d'obtenir des statistiques sur la diffusion et le nombre de personnes exposées à votre message.

Comme pour les autres types d'envoi (courrier, fax, SMS), un clic sur "Envoyer" vous permet d'accéder à l'envoi d'e-mails.

## **Les étapes de l'envoi d'un e-mail**

La construction de votre e-mail via Maileva commence par la définition de l'en-tête, c'est-à-dire les informations concernant l'expéditeur et l'objet de l'e-mail.

# **Trucs et astuces**

- **L'objet** de votre e-mail doit être percutant pour ne pas être détruit dès sa réception par le destinataire. Pensez à mettre en avant vos promotions ou encore le caractère "urgent" de votre message.
- **L'adresse de réponse :** pensez à déterminer avant l'envoi de votre e-mail l'adresse de retour, c'est en effet elle qui recevra les réponses. Vous pouvez vous créer une adresse de réponse pour pouvoir gérer les e-mails émanant de vos campagnes et ceux de votre activité quotidienne. Exemple : **info@maileva.com**
- **Nom de l'expéditeur :** c'est le nom qui s'affichera dans la boîte aux lettres électronique de votre destinataire. Il est important, surtout dans le cadre du Marketing Direct, de mettre le nom de la société, pour pouvoir identifier rapidement qui écrit et le type de contenu que l'on va trouver.

# **La création d'un e-mail**

Maileva vous propose 3 outils adaptés à vos compétences en langage Html pour envoyer des campagnes d'e-mailing :

- **1. Utiliser un modèle d'e-mail** . **1** Vous pouvez utiliser cette option pour des messages très simples comprenant un texte, un logo et une signature (exemple : lettres d'information…).
- **2. Créer un e-mail à partir de l'éditeur Html** . Pour ce faire, il vous suffit **2** de suivre les instructions données pas à pas par notre outil de composition d'e-mail.
- **3. Importer un e-mail** déjà conçu <sup>3</sup>.

## **Importer un e-mail**

En cliquant sur le bouton "Parcourir" **1** vous téléchargez votre e-mail Html.

En cliquant sur "Suivant" **2** vous importez toutes les images de votre e-mail.

#### **Trucs et astuces**

Afin de garantir le bon téléchargement de vos images, veillez à bien les nommer lors de l'enregistrement en évitant d'insérer des espaces, des caractères spéciaux et/ou des majuscules.

Une fois l'e-mail importé, il est possible de le personnaliser à partir des champs contenus dans votre fichier destinataires.

Cliquez dans l'éditeur Html à l'emplacement souhaité, sélectionnez un champ dans le menu déroulant et validez l'insertion en cliquant sur "Insérer le champ". Le champ apparaîtra dans l'éditeur de texte sous la forme : {champ}.

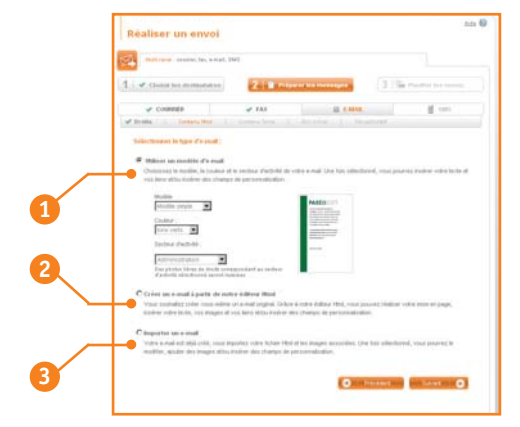

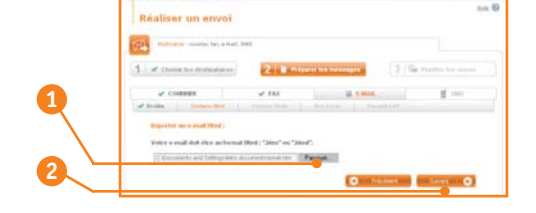

#### **A noter**

Un e-mail est toujours composé de 2 éléments : un fichier Html et un fichier Texte. Vous devez donc vérifier le contenu de vos deux fichiers lors du Bon à Tirer électronique. Le format Texte se génère automatiquement en reprenant le contenu de votre message. Vous devez cependant vérifier la mise en page de ce document (espace, retour à la ligne…).

Cette étape est importante car elle permet aux destinataires ne pouvant visualiser les e-mails Html de lire votre message.

Vous accédez ensuite au Bon à Tirer électronique.

Le Bon à Tirer électronique présente votre e-mail tel qu'il sera reçu selon le format, Html ou Texte.

Il vous permet de vérifier précisément la présentation de votre e-mail : mise en page, polices utilisées, personnalisation...

Pour poursuivre votre envoi, vous devez obligatoirement visualiser l'e-mail Html **1** ET l'e-mail Texte  $\overline{\mathbf{2}}$ :

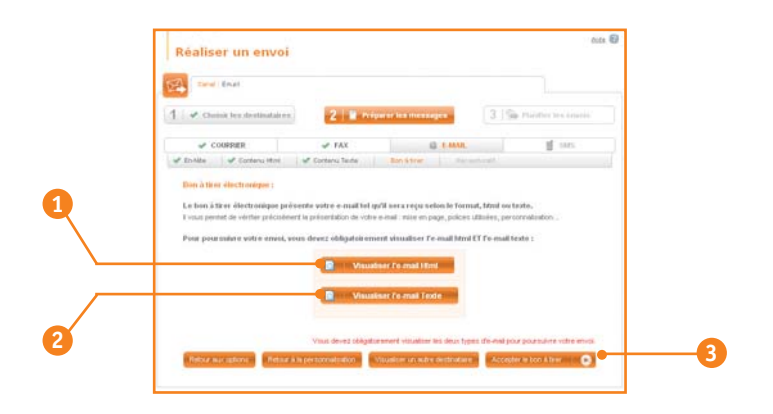

En acceptant le Bon à Tirer électronique <sup>3</sup>, un récapitulatif vous est alors proposé.

Comme pour l'envoi de courrier et de fax, vous accédez ensuite à une page récapitulative de votre envoi vous rappelant le nombre de destinataires, l'objet de votre e-mail, le nom de l'expéditeur et l'adresse de réponse que vous avez choisie. Vous planifiez ensuite votre envoi.

#### **Les statistiques d'envoi**

Dans la rubrique "Consulter", vous cliquez sur un envoi d'e-mail et vous avez accès au détail de cet envoi. En cliquant sur "Statistiques détaillées" en bas du tableau, vous accédez à des statistiques vous présentant :

- le nombre de destinataires réels,
- le nombre d'e-mails envoyés,
- le nombre d'e-mails remis et non remis,

mais aussi :

- le nombre d'e-mails ouverts par les destinataires,
- le nombre d'e-mails ouverts cliqués (destinataires qui ont été intéressés par le message),
- le nombre total de clics générés par votre e-mail par jour et par tranche horaire (pendant les 15 jours suivant l'envoi de votre e-mail),
- le nombre de désabonnements et la liste des désabonnés.

#### **A noter**

- Cet outil est utile pour avoir un retour chiffré sur votre e-mail et pouvoir tirer des enseignements pour vos prochaines campagnes.
- Une fois que le destinataire de l'e-mail demande à être désabonné d'une liste de diffusion, il est obligatoire de respecter cette demande. Lorsque le suivi statistique de Maileva vous donne les adresses des désabonnés, vous devez retirer manuellement les destinataires ne souhaitant plus recevoir vos e-mailings de votre fichier d'envoi. L'opération n'est pas automatique.

# Envoyer des SMS

L'utilisation de ce service est extrêmement simple et réactive. L'envoi de SMS peut s'effectuer seul ou en complément des autres canaux proposés par Maileva.

Vous importez tout d'abord votre fichier destinataires. Une seule information vous est demandée : les numéros de mobile de vos destinataires.

A l'étape suivante, vous saisissez votre message dans l'éditeur en ligne **1**.

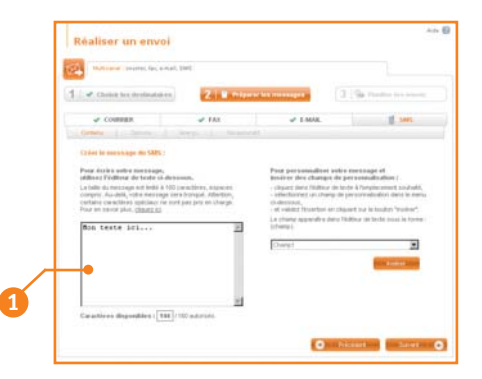

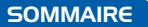

Vous pouvez personnaliser votre SMS :

- cliquez dans l'éditeur de texte à l'emplacement souhaité,
- sélectionnez un champ de personnalisation dans le menu déroulant,
- et validez l'insertion en cliquant sur le bouton "insérer".

Le champ apparaîtra dans l'éditeur de texte sous la forme : {champ}.

### **Trucs et astuces**

- Pensez à signer votre SMS, de préférence dès le début du message.
- Elaborez un message court (le message est limité à 160 caractères), efficace et si possible personnalisé. Privilégiez une phrase d'accroche en début de message pour capter l'attention de votre client.
- Utilisez des abréviations compréhensibles par tous : Kdo (cadeau), RDV (rendez-vous), Bjr (Bonjour), Apl (appel), No (numéro)… pour gagner en nombre de caractères.
- Utilisez les majuscules pour mettre en avant les éléments importants.

## **Les options d'envoi du SMS**

Selon la nature de l'envoi, vous avez le choix entre deux types de SMS :

• **SMS Marketing** (message à caractère publicitaire)

Important : conformément à la législation en vigueur, les SMS Marketing doivent être adressés uniquement de 9h à 20h (heure France métropolitaine) du lundi au samedi inclus, hors jours fériés. Assurez-vous de ne pas envoyer votre SMS en dehors des heures et jours autorisés.

• **SMS d'alerte** (message sans caractère publicitaire) Important : votre SMS sera émis vers l'ensemble des destinataires de votre fichier 7j/7, 24h/24. Assurez-vous au préalable de leur consentement.

Vous accédez ensuite à l'aperçu de votre message. Si l'aperçu vous convient, vous pouvez valider le SMS . **1**

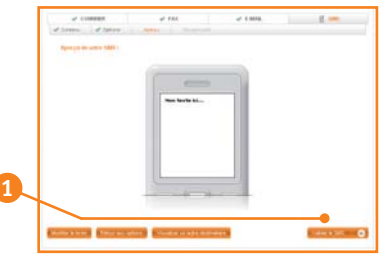

Une fois validé, vous pouvez planifier votre envoi.

*Important : lorsque vous planifiez votre envoi via Maileva, vous ne planifiez pas l'heure de remise au destinataire mais l'heure à laquelle Maileva remet votre demande au routeur SMS. Maileva ne peut vous garantir que l'heure à laquelle vous planifiez votre envoi soit la même que l'heure de réception de votre message par vos destinataires.* 

Toutes vos demandes sont récapitulées dans la rubrique "Consulter" de votre espace client personnalisé.

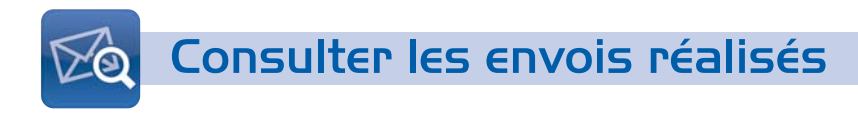

Une fois vos envois réalisés, vous pouvez retrouver en quelques clics toutes vos opérations directement dans la rubrique "Consulter".

# Le tableau de bord des opérations réalisées

La rubrique "Consulter" contient l'historique de vos opérations, elle est organisée en 5 onglets : Mes envois  $\blacksquare$ , Mes archives  $\clubsuit$ , Mes adresses  $\clubsuit$ , Mes documents  $\clubsuit$ , Mes modèles d'envoi . **5**

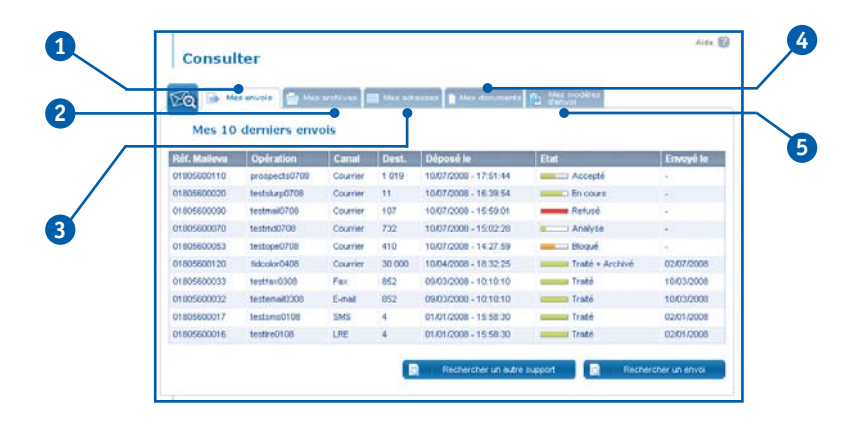

## **Mes envois**

La rubrique "Mes envois" permet de connaître l'état d'avancement de tous vos envois (courrier ou multicanal) et de suivre vos opérations réalisées dans les 6 derniers mois.

Le tableau récapitulatif vous permet d'avoir un panorama de vos 10 derniers envois. A l'aide de la recherche, vous pouvez accéder à un historique plus important.

- La "Référence Maileva" est un numéro unique attribué par Maileva lors de la prise en charge de vos envois. Elle vous est communiquée dans l'e-mail envoyé une fois que votre demande est prise en compte. Elle se compose de 11 caractères pour l'envoi et de 16 caractères pour chaque destinataire de l'envoi.
- La colonne "Opération" reprend le nom que vous avez attribué à votre opération à la fin de votre demande d'envoi.

Vous pouvez également retrouver le canal, le nombre de destinataires et le jour du dépôt de votre demande.

L'information "Etat" vous permet de savoir si votre demande a été prise en compte.

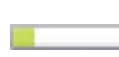

Une fois la demande reçue par Maileva, les fichiers sont **analysés** pour vérifier si la demande correspond bien aux critères d'envoi de Maileva (affranchissement, taille du fichier…).

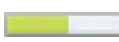

Si la demande correspond aux critères d'envoi, elle est alors **acceptée** pour être traitée.

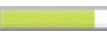

Votre demande est **en cours** de traitement.

La demande est **traitée**, c'est-à-dire remise à La Poste pour distribution du courrier et aux différents opérateurs pour l'envoi de fax, d'e-mails et de SMS.

Si le moindre problème subsistait, un message de **refus** de l'envoi vous en informerait.

Pour rechercher vos envois, deux possibilités s'offrent à vous :

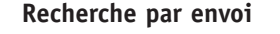

Vous renseignez tout d'abord le canal d'envoi **1**, vous saisissez ensuite les dates ou cliquez sur le calendrier pour rentrer la période de recherche de votre envoi.

Vous pouvez affiner votre recherche avec d'autres critères :

- l'état,
- la référence Maileva,
- le nom de l'opération,
- la **référence interne**\*.

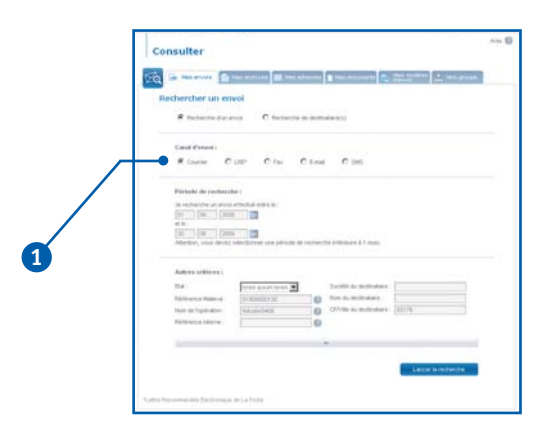

*\*La référence interne est celle que vous pouvez choisir d'attribuer à chaque destinataire d'un envoi (ex : numéro de client, numéro de facture, code document, etc.). Cette référence peut servir pour votre gestion interne (CRM, gestion des courriers non distribués, recherche personnalisée).* 

#### **Recherche par destinataire**

La logique est la même si vous cherchez un ou plusieurs destinataires. Vous pouvez accélérer votre recherche en cherchant par :

- société du destinataire,
- nom du destinataire,
- CP / ville du destinataire.

En cliquant directement sur les informations choisies, vous obtenez une fiche détaillée de votre envoi.

Vous accédez à toutes les informations concernant les dates d'envoi et la durée d'archivage et de consultation du document.

# **Trucs et astuces**

Une fois vos recherches effectuées, vous pouvez exporter vos résultats sous format Excel en cliquant sur le bouton "Exporter les résultats" dans la page "Résultats de recherche".

# Consulter un original ou un duplicata

Lorsque vous avez choisi d'archiver un document envoyé via Maileva, vous pouvez consulter toutes les informations relatives à l'envoi et à l'expéditeur en cliquant directement sur la ligne de l'envoi concerné.

**1**

Vous accédez alors aux détails de cet envoi.

En cliquant sur "nombre de plis" 1, vous accédez à la liste des destinataires et pouvez alors consulter les options de votre document archivé.

Selon les options que vous avez choisies, vous pouvez consulter votre document pendant une période allant de 1 à 10 ans et également le réexpédier.

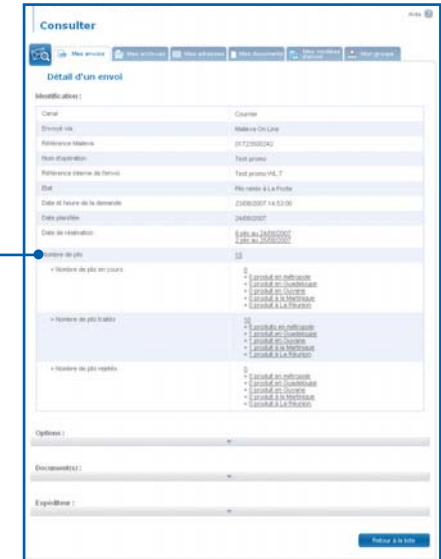

Vous pouvez alors :

- consulter le document original 1,
- consulter un duplicata du document 2,

Une fenêtre s'ouvre et affiche le document remis à La Poste. Si vous le souhaitez, vous pouvez imprimer ce document portant la mention duplicata sur votre imprimante locale.

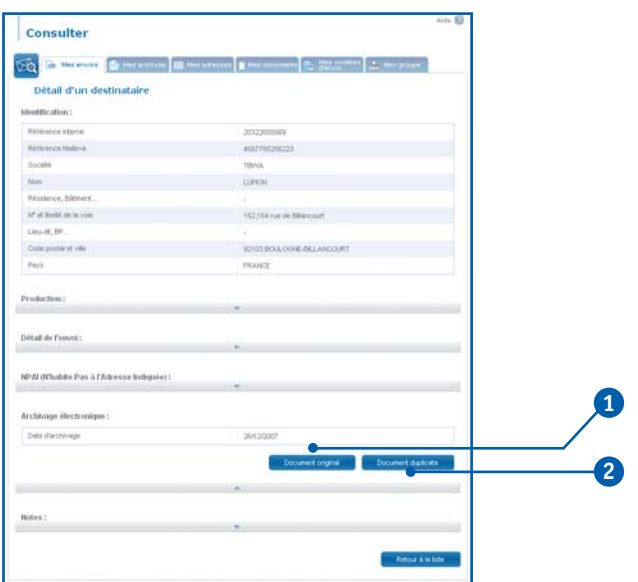

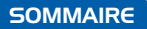

b

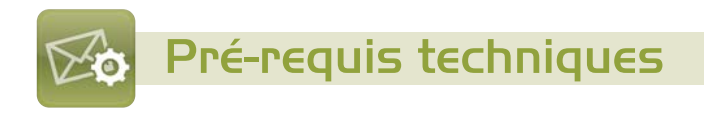

Le site Maileva fonctionne en mode ASP, il ne nécessite donc pas de matériel particulier pour fonctionner. Une liste de pré-requis techniques peut néanmoins vous permettre d'optimiser votre utilisation des services Maileva.

## **Ordinateur**

Les services Maileva sont compatibles avec : Windows 98, 2000, XP, Vista - Mac OS X - Linux Il doit être équipé d'une mémoire vive de 512 Mo de RAM minimum et d'un espace disque libre de 100 Mo pour ne pas rencontrer de ralentissements trop importants.

# Accès Internet

ADSL conseillé - Modem 56 Kbits/s

**Navigateurs principaux :** Internet Explorer 6.0 et versions supérieures - Firefox 2.0 et versions supérieures

# Logiciels demandés

Flash Player 9 pour le module de personnalisation en ligne. Java Sun pour le Bon à Tirer électronique du fax.

#### **Format des fichiers destinataires :**

MS Excel (.xls) Texte (.txt) avec séparateur tabulation Taille maximum du fichier Excel : 5 Mo Nombre maximum de destinataires par fichier : 30 000

#### **Formats des documents à envoyer :**

- Adobe Acrobat (.pdf)
- Word 2003 et versions inférieures (.doc)
- Publisher 2003 et versions inférieures (.pub)
- Texte (.txt) et Texte enrichi (.rtf)
- Excel 2003 et versions inférieures

Poids maximum du document : 10 Mo

Poids maximum du document après conversion en pdf : 20 Mo

#### **Images :**

Les principaux formats d'image sont acceptés. Une résolution de l'image de 200 pixels par pouce (dpi) est suffisante, la qualité au moment de l'impression sera de 600 dpi.

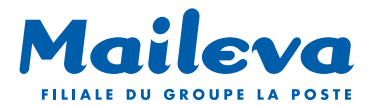

**Pour vous accompagner lors de vos envois et vous conseiller sur votre utilisation de la solution Maileva contactez-nous du lundi au vendredi de 9h00 à 18h30 au** 

> D N°Azur 0810802801 PRIX D'APPEL LOCAL

**ou par e-mail : hotline@maileva.com**

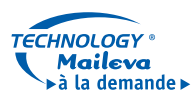

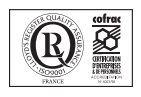

www.maileva.com

Les Mercuriales - Tour du Ponant - 40 rue Jean Jaurès - 93176 BAGNOLET CEDEX

**SOMMAIRE**